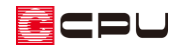

## 基礎の立ち上がり高さの設定【矩計図】

文書管理番号:1273-01

## Q .質 問

矩計図で基礎の立ち上がり高さを指定したい。

## A .回 答

基礎の立ち上がりの高さは、矩計図の設定画面では指定できません。

11 (高さ設定)または、 ■ (物件概要)4/4 ページ目「建物高さ」で設定する 1 階階基準 (GL から土台 天端までの距離)から土台の高さと基礎パッキンの厚みを減算した値が基礎の高さとして設定されます。

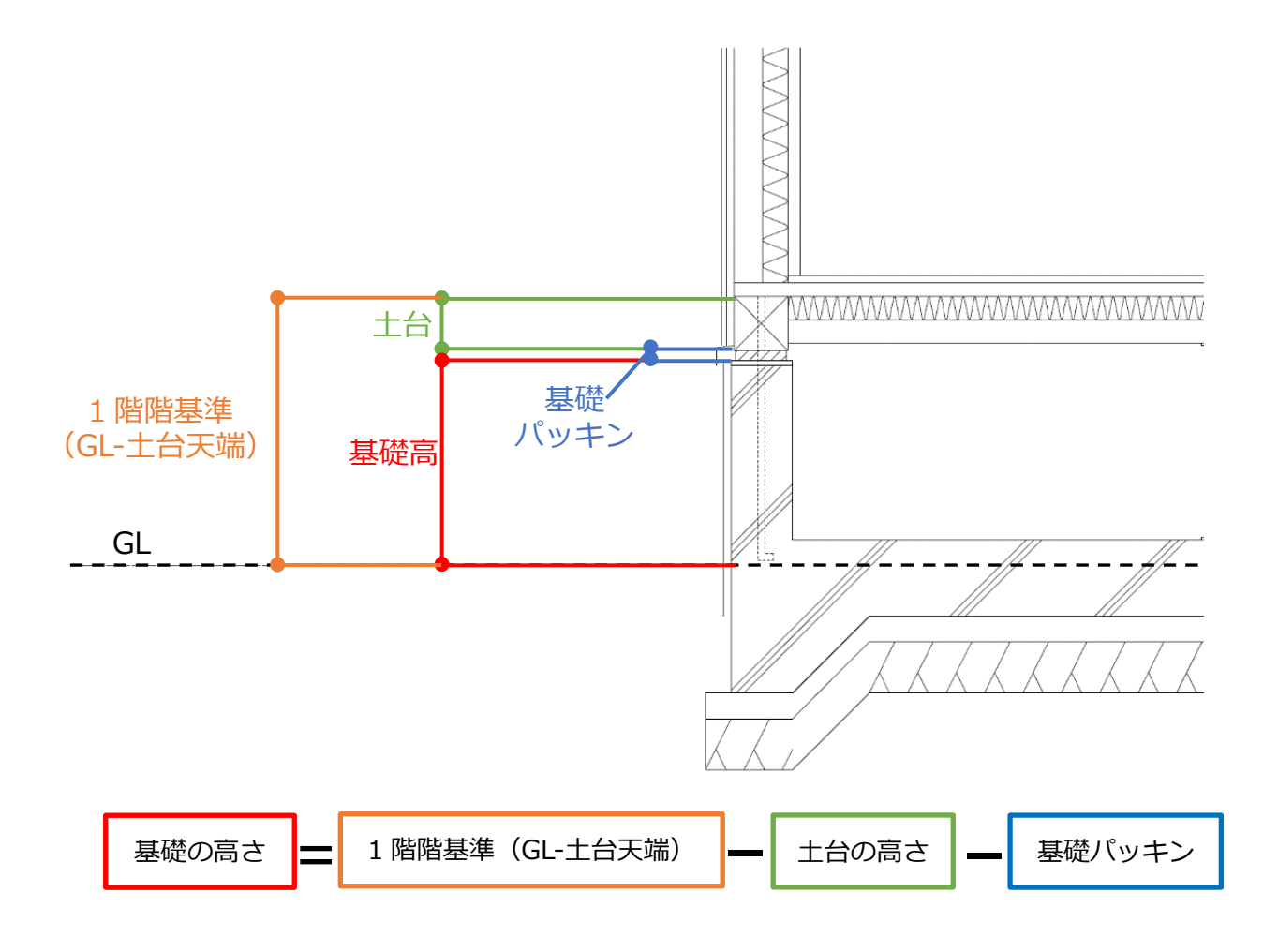

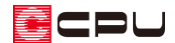

⚫ 1 階階基準(GL-土台天端)の確認と変更

**三**(クイックメニュー)またはメインメニューから □ (高さ設定)をクリックします。

(階基準高さ)をクリックして階基準高さの画面を表示します。

\* ア (物件概要)の 4/4 ページ目「建物高さ」を表示してもかまいません。

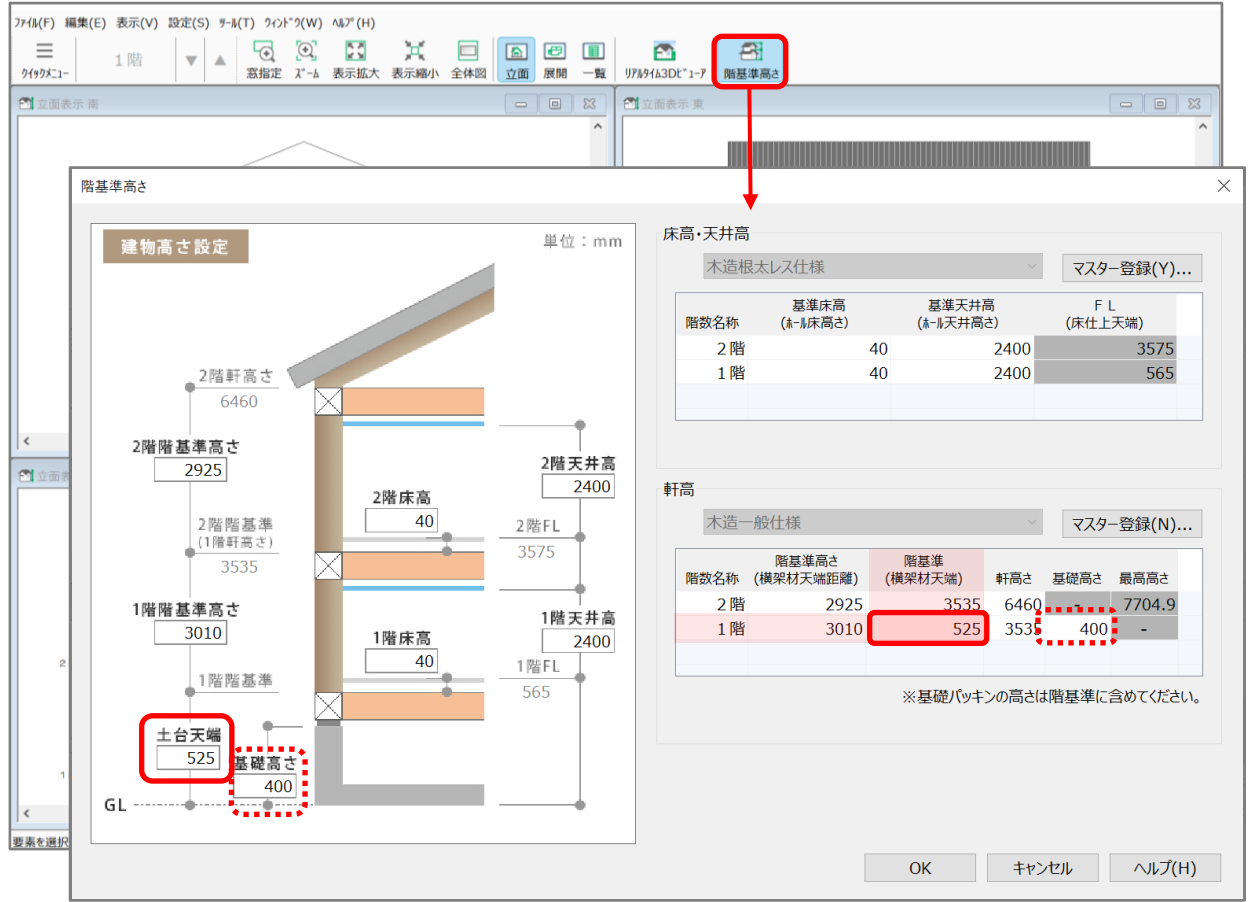

- 1 階の「階基準(横架材天端)」に GL から土台天端までの高さを入力してください。
	- \* 基礎高さは立面図や断面図、矩計図の寸法線と3D パースなどの3D 表現で表示される基礎の 高さに反映します。

矩計図での土台の高さ、基礎パッキンの厚みの確認と変更

(クイックメニュー)またはメインメニューから (矩計図)をクリックします。

(自動生成)をクリックして自動生成部材の画面を表示します。

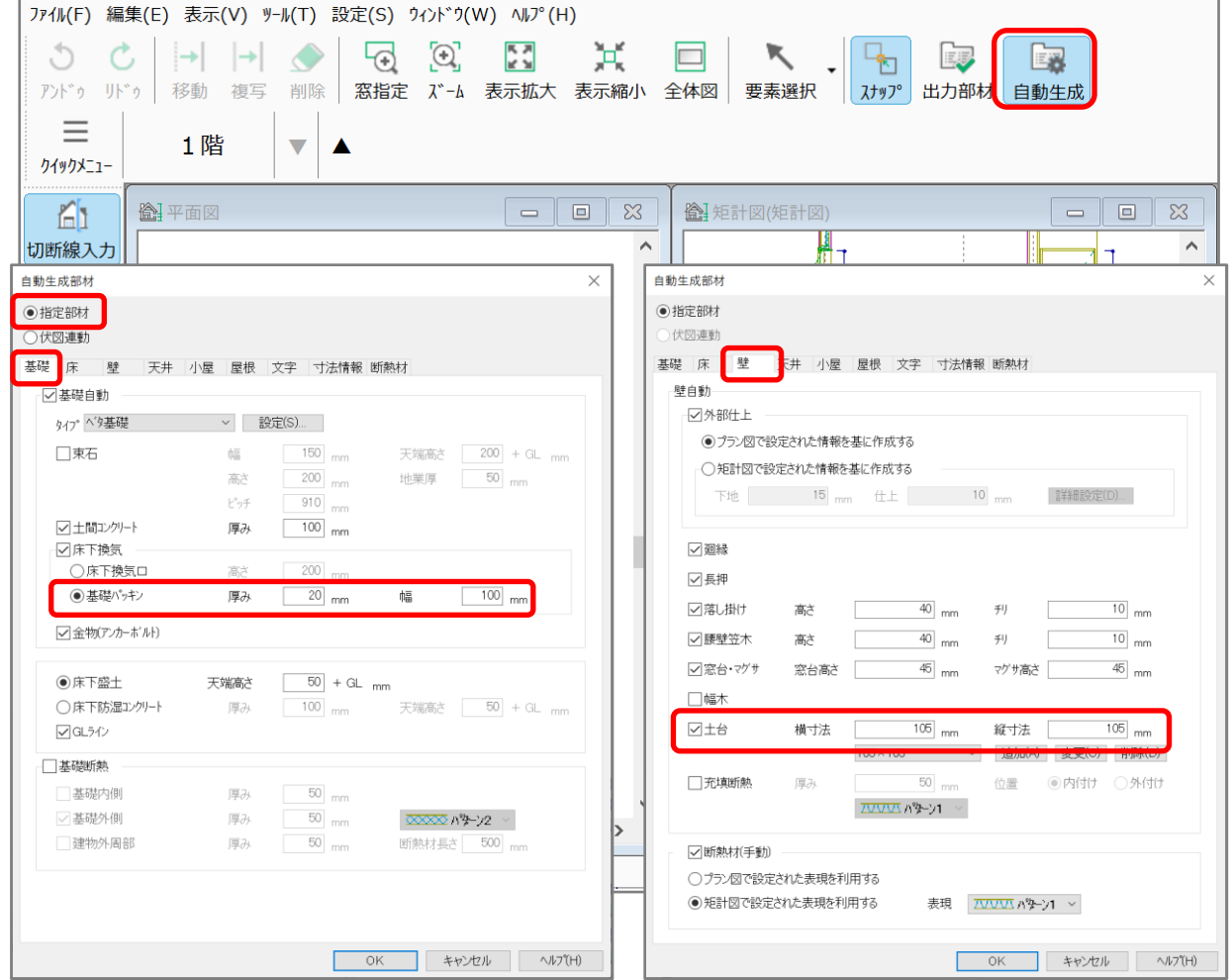

矩計図は、自動生成部材の設定に基づいて作成する「指定部材」と、伏図データの入力内容に基づいて 作成する「伏図連動」があります。

「指定部材」の場合、

「基礎」タブ・・・基礎パッキンの厚み

「壁」タブ・・・・土台の縦寸法 (高さ)

を確認・変更します。

「OK」を押すと、設定した内容で矩計図の作成処理が行われます。

「伏図連動」の場合は、各種伏図の入力内容が反映するため、基礎の高さは基礎伏図での高さで表示さ れます。また、矩計図と同様に基礎伏図の画面で直接基礎の高さを指定できません。

詳しくはこちらをご覧ください。

[\[1191\] 基礎の立ち上がり高さの設定【](http://faq.cpucloud.jp/faq/data/as_1191.pdf)基礎伏図】